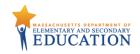

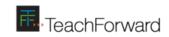

# Guide to Creating a Mixed-Reality Gateway Task on OPTIC User's Guide

OPTIC: Online Platform for Teaching and Informed Calibration

### **Overview**

This guide provides step-by-step instructions for pre-practicum candidates completing mixed-reality gateway tasks to upload their recorded simulations to the OPTIC platform, where their performance can be scored.

### **Instructions for Educator Preparation Providers**

Pre-practicum candidates must upload their own recorded simulations from their mixed-reality gateway tasks onto OPTIC. This provides candidates with access to their rubric ratings, tags, and written feedback after their performance has been scored on the platform.

Please send the following information to pre-practicum candidates after they have completed their mixed-reality gateway task on Mursion:

- This guide
- Email addresses of all individuals who will score the candidate's gateway task on OPTIC
- A due date by which scorers should review and score the task on OPTIC

We ask that you refrain from sending this resource to pre-practicum candidates until after they have completed their gateway simulation, as this guide provides access to the gateway task's scoring rubrics and may unduly influence candidates' performance.

#### Instructions for Pre-Practicum Candidates

- 1. If you are a new OPTIC user, please register for an account at http://www.ma-optic.com/.
- 2. Use the instructions in this guide to create a calibration task on OPTIC that will allow instructors to score your performance on the mixed-reality gateway task you have already completed. We estimate that the process outlined in this guide will take **less than 10 minutes** of work time. However, please note that the length of time needed for OPTIC to process an uploaded video file may vary depending on file size and internet speed.

You may use the links below to navigate to detailed instructions for each step in the process:

**Step 1: Uploading a Recorded Simulation** 

**Step 2: Creating a Calibration Task** 

**Step 3: Assigning the Task to Scorers** 

**Step 4: Viewing Your Results** 

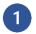

**Step 1: Uploading a Recorded Simulation** 

In Step 1, candidates upload a video recording of their performance on the Mursion gateway task to the OPTIC platform. Prior to uploading the recorded simulation to the OPTIC platform, candidates must download and save the recorded simulation. For guidance on downloading a recording of your session, please visit the <a href="Mursion website">Mursion website</a> or contact <a href="support@mursion.com">support@mursion.com</a>. Please note that the video recording will automatically be saved as 'Private,' meaning only the candidate who uploads the video will have the ability to create and share tasks associated with the recorded simulation. Only those assigned as scorers will be able to view the video.

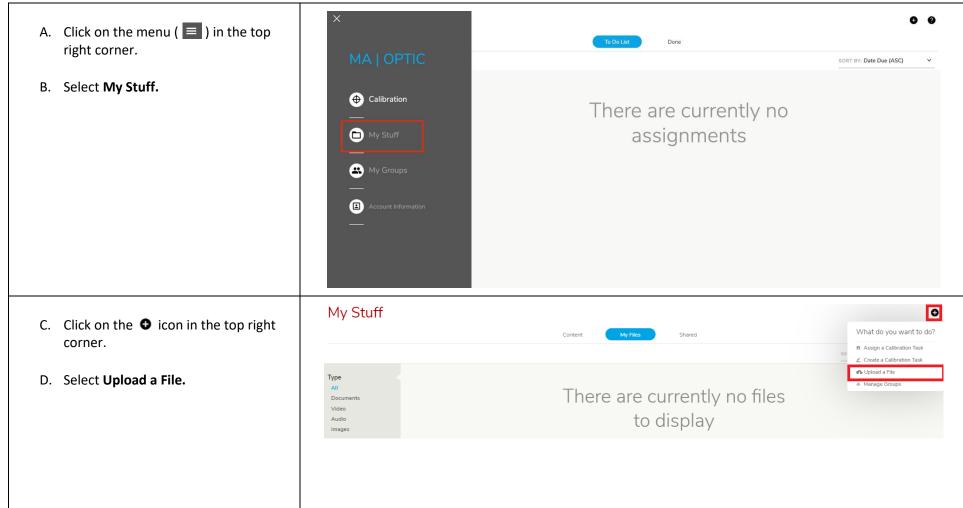

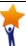

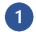

**Step 1: Uploading a Recorded Simulation** 

E. In the Add Reference Material window that appears, click the **My Computer** icon. This will allow you to find the file on your local device.

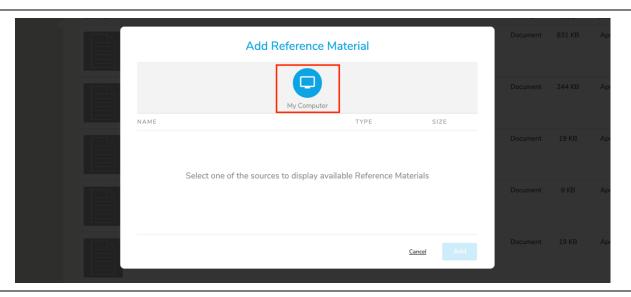

F. A new dialog box will appear.

On your local device, navigate to the downloaded recording of your performance. Select the video, then click **Open.** 

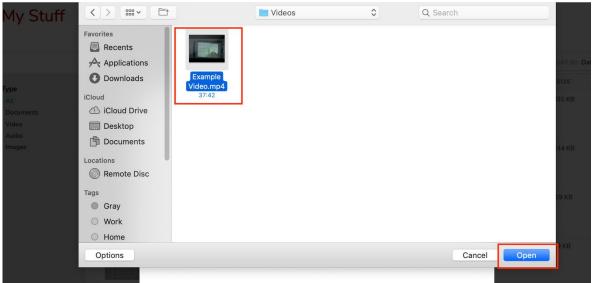

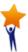

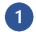

**Step 1: Uploading a Recorded Simulation** 

- G. You will return to the Add Reference Material window, which will list the recording of your Mursion simulation.
- H. Click **Add** to upload the video to the platform.

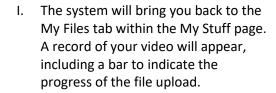

While your video recording is being uploaded, you may leave the My Stuff page and return later.

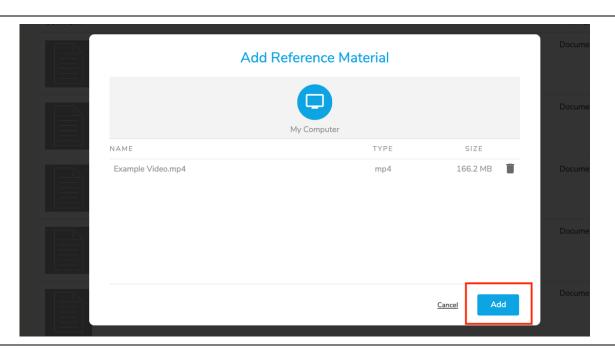

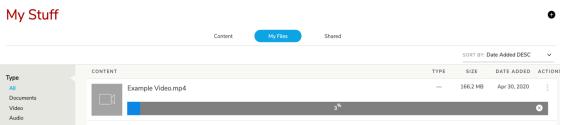

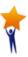

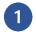

**Step 1: Uploading a Recorded Simulation** 

### II. Rename Your Uploaded Video Recording (optional)

Follow directions for this sub-step if you would like to rename your video recording within the OPTIC platform. Please note that the file name shown will appear to individuals scoring your performance and cannot be changed after it is used in a calibration task.

My Stuff

- A. Open the **Actions menu** for the file by clicking the three dots on the far right of the screen.
- B. Click Rename.

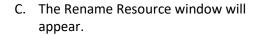

Enter a new name for the video recording. We recommend you use one of the following templates, depending on the mixed-reality gateway task you completed:

First Initial Last Name | Mixed-Reality
Gateway Task | Parents
OR
First Initial Last Name | Mixed-Reality

Please see the image for an example.

Gateway Task | Vocab

D. Click Save.

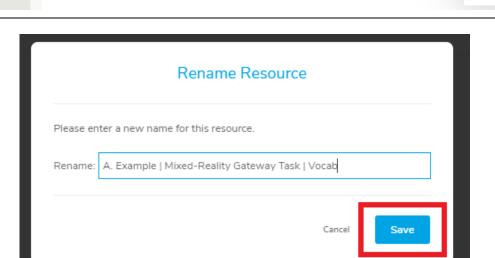

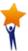

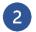

**Step 2: Creating a Calibration Task** 

In Step 2, candidates create a scorable calibration task using a recorded mixed-reality simulation that was previously uploaded to the OPTIC platform. The video recording must be uploaded before a task is created. Please see <a href="Step 1: Uploading a Recorded Simulation">Step 1: Uploading a Recorded Simulation</a> for further instructions.

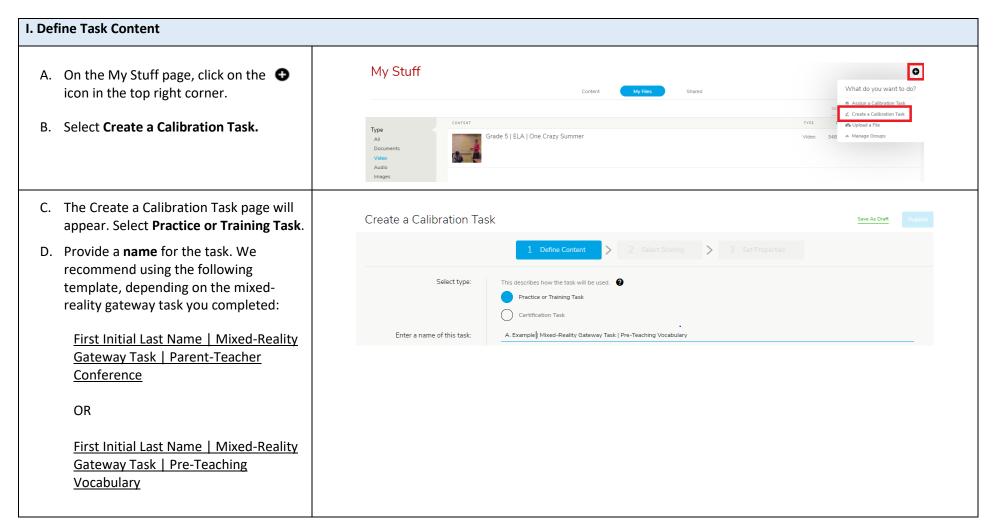

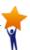

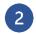

**Step 2: Creating a Calibration Task** 

E. **Provide instructions** for this task.

Depending on the mixed-reality
gateway task you completed, please use
the appropriate instructions in the
column to the right.

Provide instructions:

This <u>pre</u>-practicum gateway task is designed to assess candidates' ability to conduct a collaborative parent-teacher conference. The task is scored using a rubric aligned to the MA Math Curriculum Framework and the Professional Standards for Teachers. Scorers are advised to reference the "Must Sees" to calibrate on what must be present in a candidate's performance to earn Meets Expectations ratings. This task is intended to be used as a single data point about a candidate's skills.

#### **Parent-Teacher Conference:**

This pre-practicum gateway task is designed to assess candidates' ability to conduct a collaborative parent-teacher conference. The task is scored using a rubric aligned to the MA Math Curriculum Framework and the Professional Standards for Teachers. Scorers are advised to reference the "Must Sees" to calibrate on what must be present in a candidate's performance to earn Meets Expectations ratings. This task is intended to be used as a single data point about a candidate's skills.

### **Pre-Teaching Vocabulary:**

This pre-practicum gateway task is designed to assess candidates' ability to pre-teach vocabulary in an informational text. The task is scored using a rubric aligned to the MA ELA and History/SS Curriculum Frameworks and the Professional Standards for Teachers. Scorers are advised to reference the "Must Sees" to calibrate on what must be present in a candidate's performance to earn Meets Expectations ratings. This task is intended to be used as a single data point about a candidate's skills.

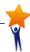

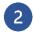

**Step 2: Creating a Calibration Task** 

#### II. Add Recorded Simulation

This section provides instructions on adding your recorded simulation to the calibration task. This allows users to view and score your performance in the video recording.

RESOURCE SCORED? A. Click Add calibration resources. Select calibration resources: Add calibration resources - Required -Calibration resources are files that users will score when completing the calibration task. B. The Add Calibration Resource pop-up **Add Calibration Resource** window appears. Select the My Stuff icon. My Stuff NAME TYPE SIZE Select one of the sources to display available Calibration Resources

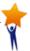

### **Creating a Mixed-Reality Gateway Task on OPTIC**

**Step 2: Creating a Calibration Task** 

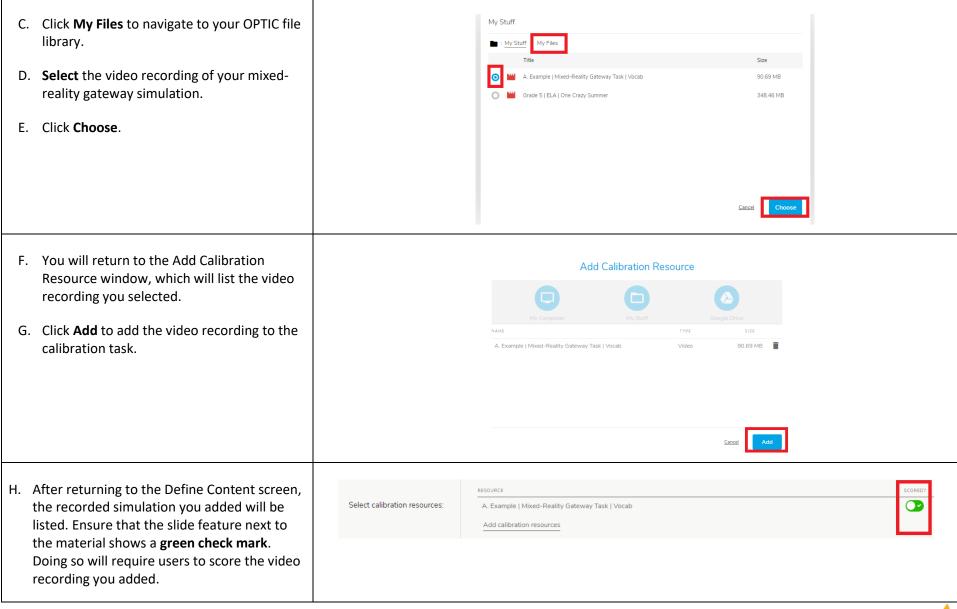

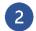

**Step 2: Creating a Calibration Task** 

### **III. Select Scoring**

This section provides instructions on selecting the appropriate scoring guide and feedback prompts for users to reference when scoring your mixed-reality gateway task.

- A. Click the **Select Scoring** button near the top of the screen.
- B. Click **Add scoring guide**.

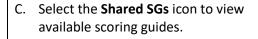

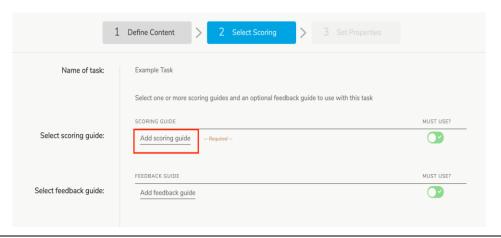

### Add Scoring Guide

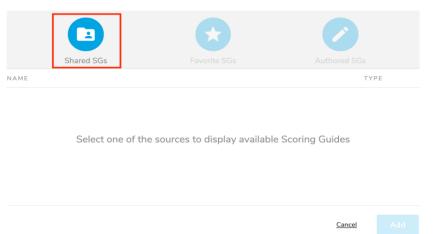

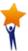

### **Creating a Mixed-Reality Gateway Task on OPTIC**

**Step 2: Creating a Calibration Task** 

D. Scroll through available scoring guides to select the guide relevant to your mixed reality gateway task.

If you completed the Parent-Teacher Conference mixed-reality gateway task, select <u>Mixed-Reality Gateway Task Scoring</u> Guide – Parent-Teacher Conference.

If you completed the Pre-Teaching Vocabulary mixed-reality gateway task, select <u>Mixed-Reality Gateway Task Scoring</u> Guide – Pre-Teaching Vocabulary.

- E. Click Choose.
- F. You will return to the Add Scoring Guide window, which will list the name of the scoring guide you chose.
- G. Click **Add** to add the scoring guide to the calibration task.

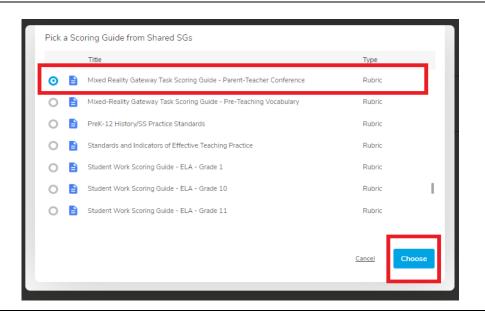

### Add Scoring Guide

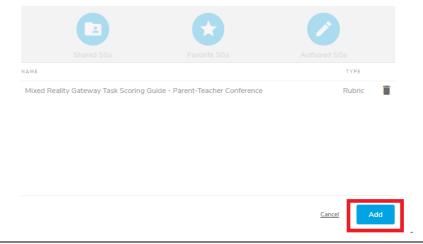

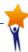

### **Creating a Mixed-Reality Gateway Task on OPTIC**

**Step 2: Creating a Calibration Task** 

H. You will return to the Select Scoring screen, which now lists the scoring guide you chose. Ensure that all the indicators in the scoring guide are selected ("3 out of 3" for Parent-Teacher Conference tasks, "2 out of 2" for Pre-Teaching Vocabulary tasks). This ensures that users will score your recorded simulation against every item on the mixed-reality gateway rubric. Select scoring guide: 1 | Mixed Reality Gateway Task Scoring Guide - Parent-Teacher Conference Indicators Selected: 3 of 3 Ensure that the slide feature next to the scoring guide shows a green check mark. Doing so will require users to use this scoring guide to score your recorded simulation. NOTE: Master scores are not used for mixed-reality gateway tasks, so this setting may be ignored if it appears. Next, click **Add feedback guide** so scorers can provide you with written feedback after watching and scoring your recorded Select feedback guide: Add feedback guide simulation.

### **Creating a Mixed-Reality Gateway Task on OPTIC**

**Step 2: Creating a Calibration Task** 

J. The Add Feedback Guide pop-up window Add Feedback Guide will appear. Select the Shared FGs icon to view all available feedback guides. Select one of the sources to display available Feedback Guides K. Select Mixed-Reality Gateway Task Pick a Feedback Guide from Shared FGs **Feedback Prompt.** This feedback prompt MA Calibration Feedback Form Feedback Form gives scorers a space to provide specific written feedback on your performance. Mixed-Reality Gateway Task Feedback Prompt Feedback Form Student Writing Sample Reflection Prompts Click **Choose** to return to the Select Scoring page. M. The Select Scoring page should now list FEEDBACK GUIDE the feedback prompt you selected. Ensure Select feedback guide: Mixed-Reality Gateway Task Feedback Prompt that the slide feature next to the feedback prompt shows a green check mark. Doing so will require users to provide written feedback after watching and scoring your recorded simulation.

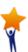

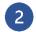

**Step 2: Creating a Calibration Task** 

### **IV. Set Properties**

- A. Click on the **Set Properties** button near the top of the screen.
- B. Enter a description for your task. This should match the <u>instructions</u> provided on the Define Content page (provided again in the column to the right).
- C. Select Calibration as the **Primary Purpose** for your task.
- D. Enter the **Grade Range** for your task:

Parent-Teacher Conference: Grade 6

Pre-Teaching Vocabulary: Grade 5

E. Click Add Subject.

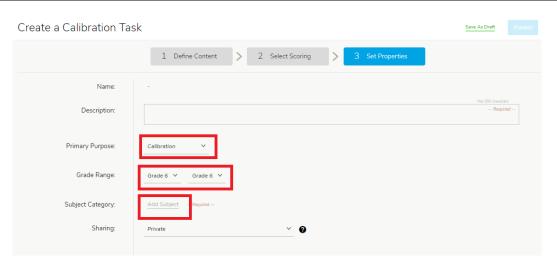

#### Parent-Teacher Conference:

This pre-practicum gateway task is designed to assess candidates' ability to conduct a collaborative parent-teacher conference. The task is scored using a rubric aligned to the MA Math Curriculum Framework and the Professional Standards for Teachers. Scorers are advised to reference the "Must Sees" to calibrate on what must be present in a candidate's performance to earn Meets Expectations ratings. This task is intended to be used as a single data point about a candidate's skills.

### Pre-Teaching Vocabulary:

This pre-practicum gateway task is designed to assess candidates' ability to pre-teach vocabulary in an informational text. The task is scored using a rubric aligned to the MA ELA and History/SS Curriculum Frameworks and the Professional Standards for Teachers. Scorers are advised to reference the "Must Sees" to calibrate on what must be present in a candidate's performance to earn Meets Expectations ratings. This task is intended to be used as a single data point about a candidate's skills.

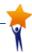

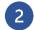

## Creating a Mixed-Reality Gateway Task on OPTIC Step 2: Creating a Calibration Task

| <ul> <li>F. The Select a Subject pop-up window appears. Click <b>Teaching</b>, then select the checkbox next to <b>Other</b>.</li> <li>G. Click <b>Save</b>.</li> </ul>                                                                                       | Select a Subject  College And Career Skills English Language Arts Mathematics Science History-Social Sciences World Languages Visual And Performing Arts Physical Education Teaching Other  Select a Subject  Educational Technology Elementary Education Secondary Education Higher Education Special Needs Special Needs Second Language Programs  Cancel Sieve |
|----------------------------------------------------------------------------------------------------|----------------------------------------------------------------------------------------------------|
| H. Ensure that the <b>Sharing</b> function is set to <u>Private</u> . Only you can see and manage the use of the task, and only you can decide who is assigned to view and score the video. No other OPTIC users will have access to view or assign the task. | Sharing: Private Y                                                                                                    |
| H. Once you are finished creating your calibration task, click either <b>Save as Draft</b> or <b>Publish</b> in the top right corner.  NOTE: Once a task is published, you cannot edit or delete the task.                                                    | Save As Draft Publish  Save as Draft allows you to return and make edits to the calibration task.  Publish allows you to publish the calibration task and assign the task to scorers.                                                                                                    |

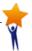

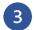

**Step 3: Assigning the Task to Scorers** 

In Step 3, candidates assign the calibration task they created in Step 2 to the appropriate individuals for scoring.

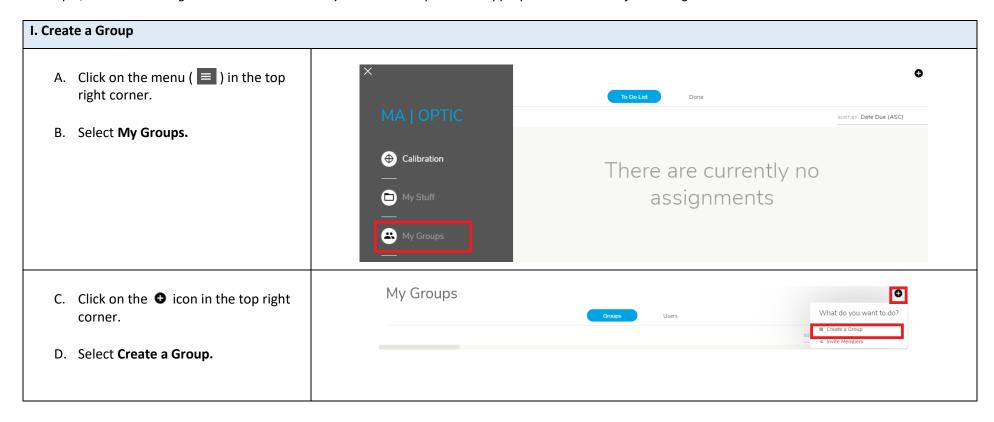

### **Creating a Mixed-Reality Gateway Task on OPTIC**

**Step 3: Assigning the Task to Scorers** 

E. You will be directed to the Create a Group window. **Enter a name** for the group. We recommend using the following template, depending on the mixed-reality gateway task you completed:

First Initial Last Name | Mixed-Reality
Gateway Task | Parents
OR
First Initial Last Name | Mixed-Reality
Gateway Task | Vocab

F. Enter a **purpose** for this group, which will appear to all members of the group. We recommend using the following template, depending on the mixed-reality gateway task you completed:

This group is composed of the individuals scoring [First Name Last Name]'s mixed-reality gateway task (Parent-Teacher Conference).

OR

This group is composed of the individuals scoring [First Name Last Name]'s mixed-reality gateway task (Pre-Teaching Vocabulary).

G. Press Create.

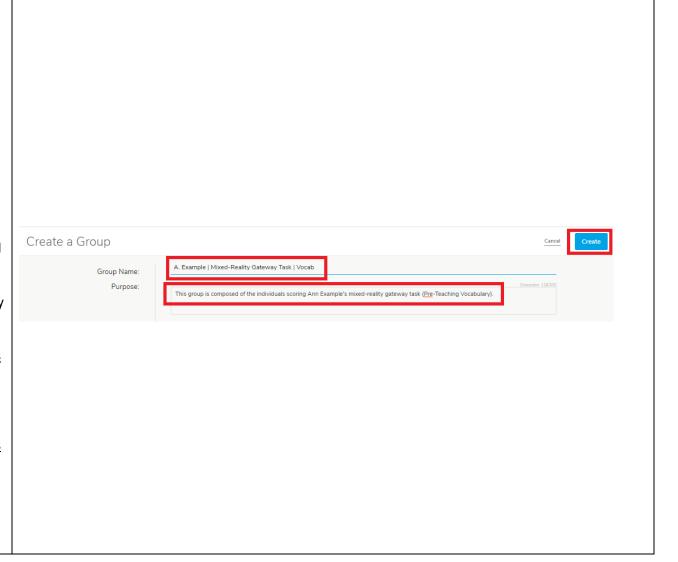

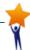

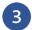

**Step 3: Assigning the Task to Scorers** 

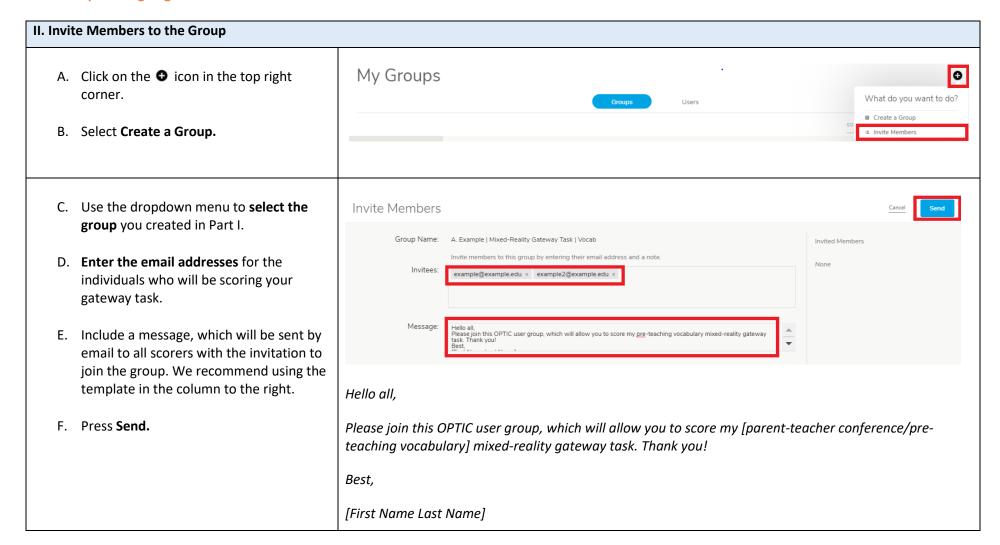

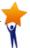

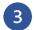

**Step 3: Assigning the Task to Scorers** 

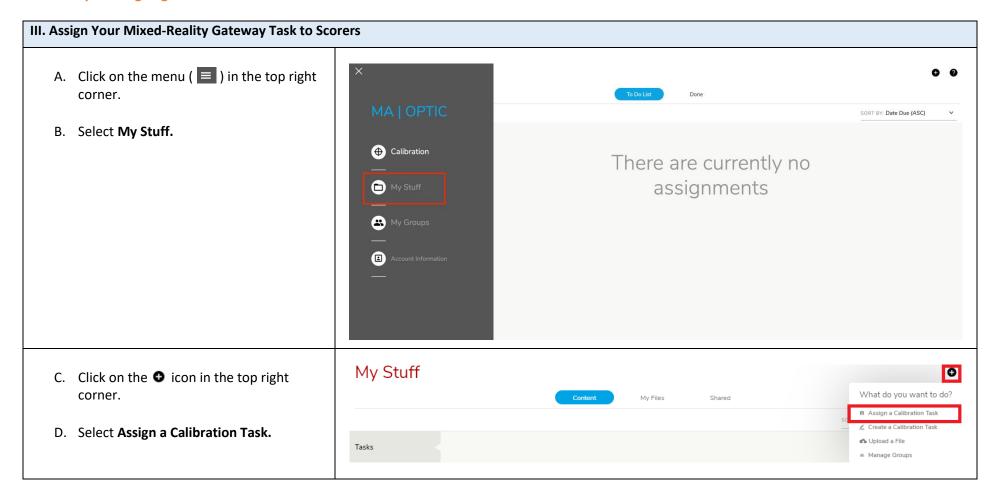

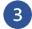

**Step 3: Assigning the Task to Scorers** 

Assign a Calibration Task E. You will be directed to the Assign a Calibration Task window. Click Select a 1 - Select Task and Due Date 2 - Pick a Group and Members Calibration Task. What do you want to assign? Select a Calibration Task F. The Select a Calibration Task pop-up Select a Calibration Task window will appear. Select the calibration task you created, then press Select. Shared Tasks My Favorites Kindergarten | Math | Decomposing Nu... Grade: K Details Kindergarten | Math| Decomposing Num... Grade: K Details Mixed Reality Gateway Task - Example Grade: 1 Teaching Details Cancel

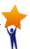

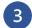

**Step 3: Assigning the Task to Scorers** 

G. Press Click to set Due Date, and use the calendar to select a due date for scorers to complete their review of your recorded simulation.

If you are unsure which date to select, please check in with your course instructor.

- H. Ensure that the checkboxes next to the scoring guide and feedback prompt are selected.
- I. Ensure that the slide feature next to "Allow assignees to view results for this assignment" shows a green check mark. This will allow scorers to review others' scores and feedback to you after they have completed the calibration task.

NOTE: Master scores are not used for mixed-reality gateway tasks, so this setting may be ignored if it appears.

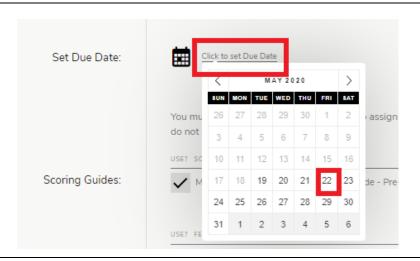

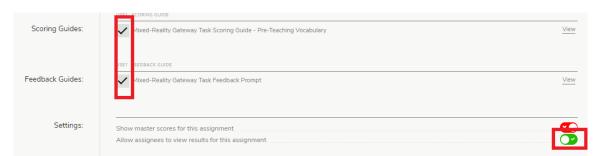

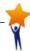

### **Creating a Mixed-Reality Gateway Task on OPTIC**

**Step 3: Assigning the Task to Scorers** 

- J. Click **Pick a Group and Members** near the top of the screen.
- K. On the far left, select the group you created.
- L. **Select the scorers** in the group you created to assign your gateway task to them.

NOTE: The "Auto assign to all new group members?" will automatically assign your gateway task to any new scorers you might add to your group later.

M. Click **Assign.** TeachForward will automatically send each group member an email prompting them to complete the calibration task on OPTIC.

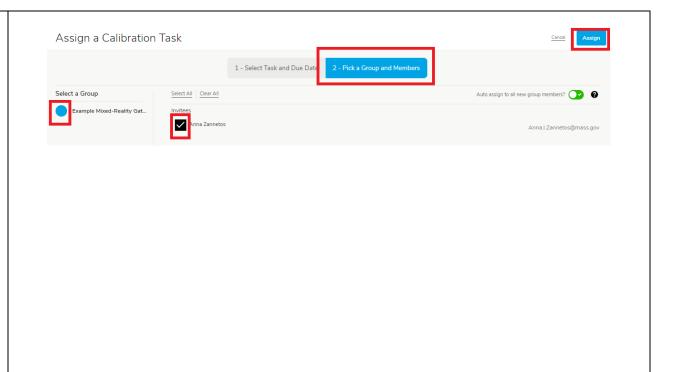

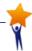

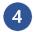

**Step 4: Viewing Your Results** 

In Step 4, candidates may view the scores and feedback they earned after scorers have reviewed their gateway task on OPTIC.

A. Click on the menu ( ) in the top right corner. SORT BY: Date Du B. Select Calibration. DUE DATE Mixed Reality Gateway Task - Example May 22, 2020 Calibration My Stuff My Groups Calibration C. Under Assigned by Me, click the **group you created** for your gateway task's scorers. Your gateway task SORT BY: Date Due (ASC) should appear. DUE DATE Mixed Reality Gateway Task - Example D. Click Results. NOTE: You may view the results at any time, regardless of whether all scorers have completed the task or not.

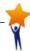

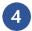

**Step 4: Viewing Your Results** 

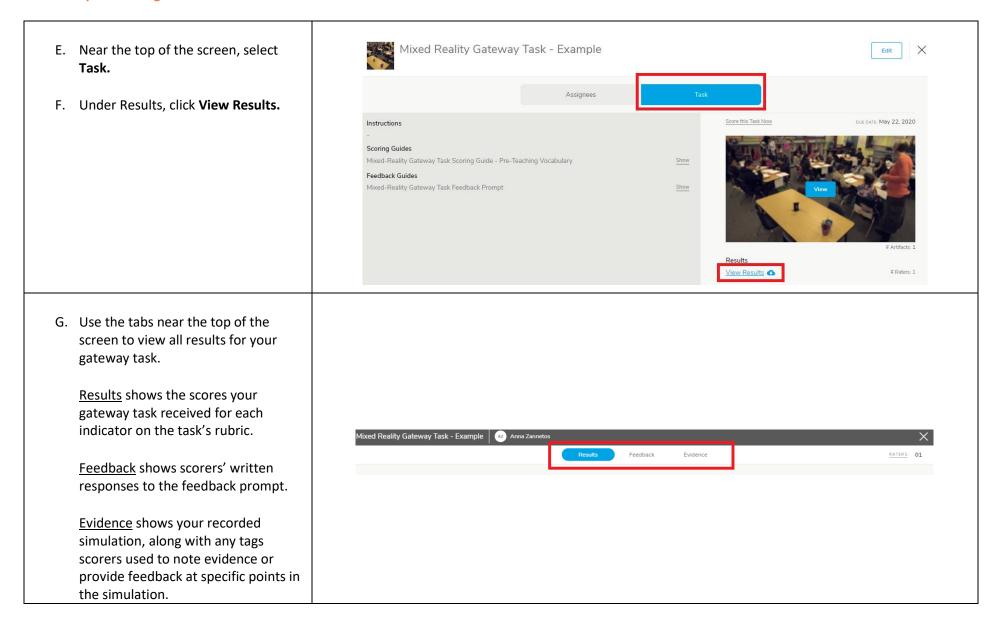